## How to Access your Mobile Tickets

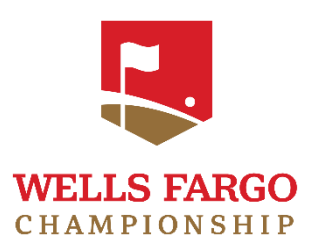

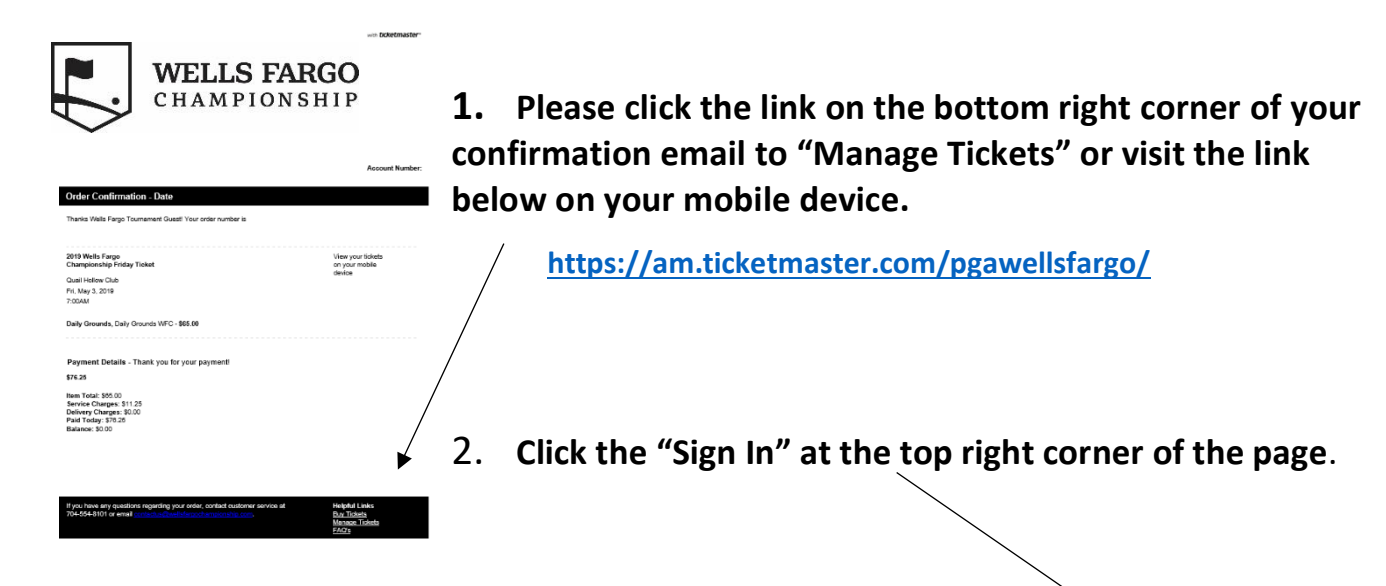

**3. Enter in your email address associated with your account, and the password you created when you purchased your tickets.**

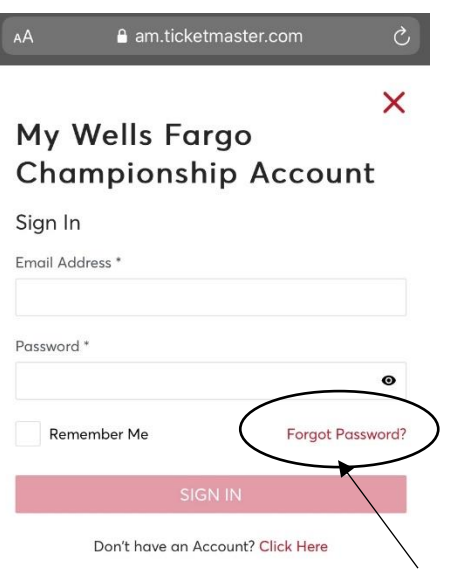

**Note: If you forgot your password, click forgot password to have a reset password link sent to your email address.**

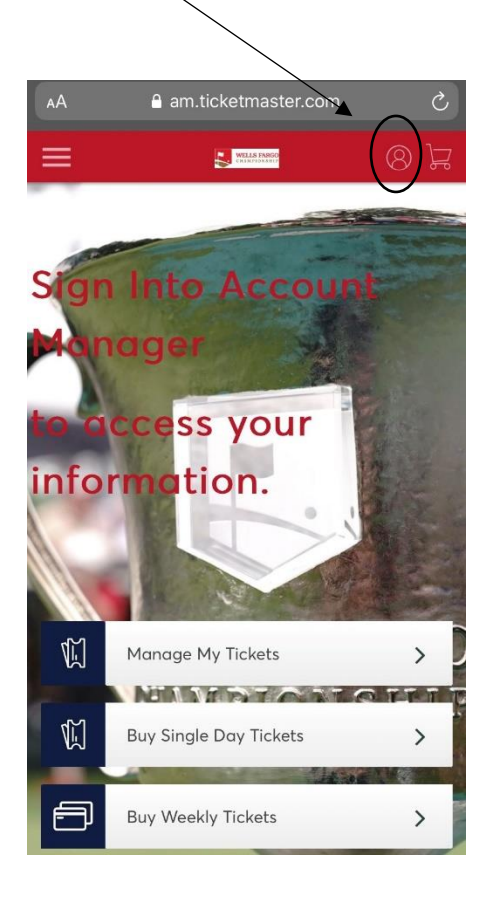

- **4. You will see the tickets on your main account page.**
- **5. Select a day to view your ticket(s) for that day.**
- **6. Select a specific ticket within that day to view or add to your mobile wallet.**

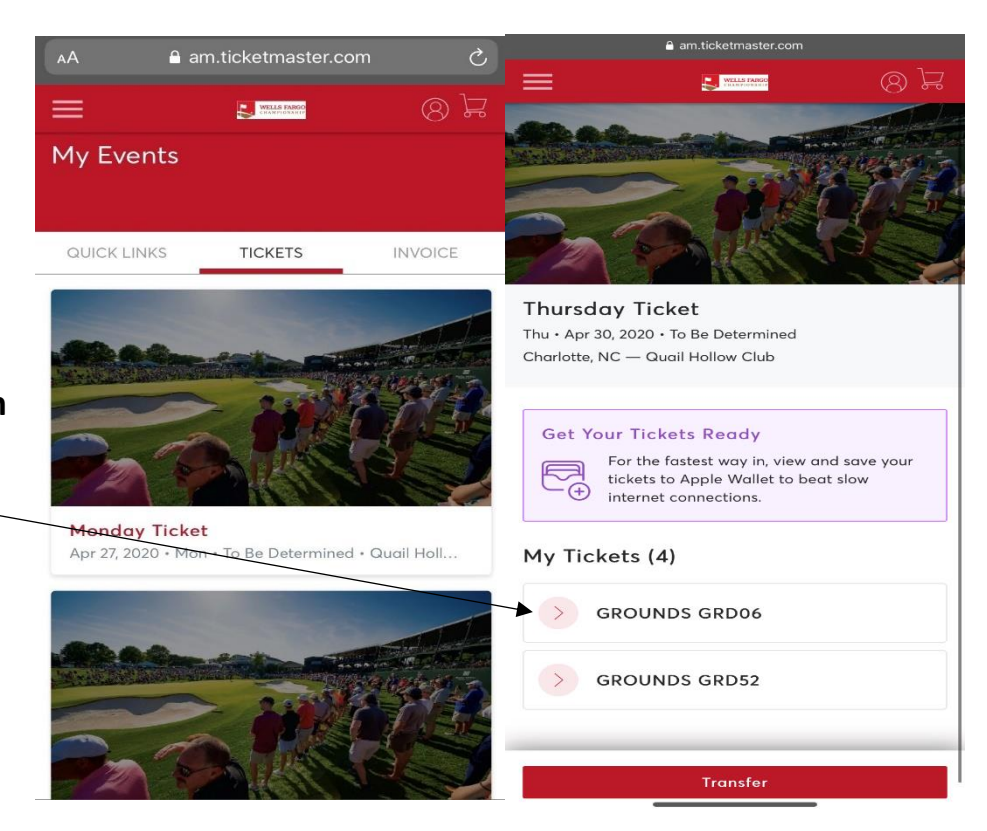

Add your ticket to your Apple Wallet.

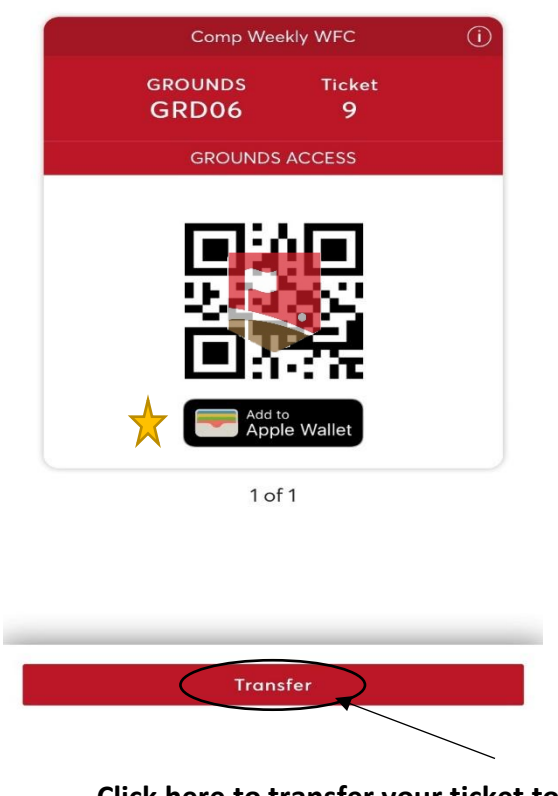

Save to your Android via Google Pay.

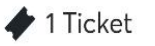

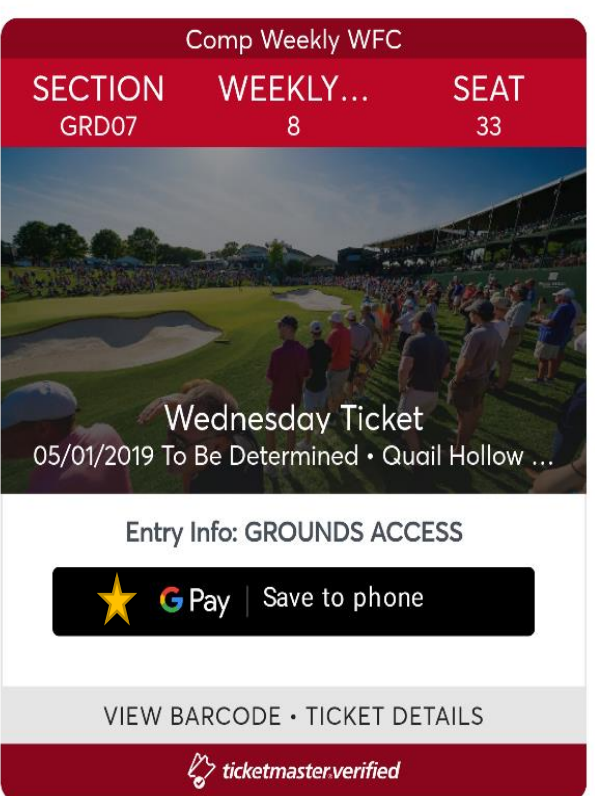

**Click here to transfer your ticket to someone else.**

## **How to Transfer your Mobile Tickets**

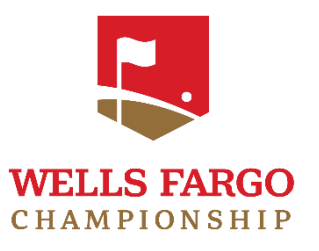

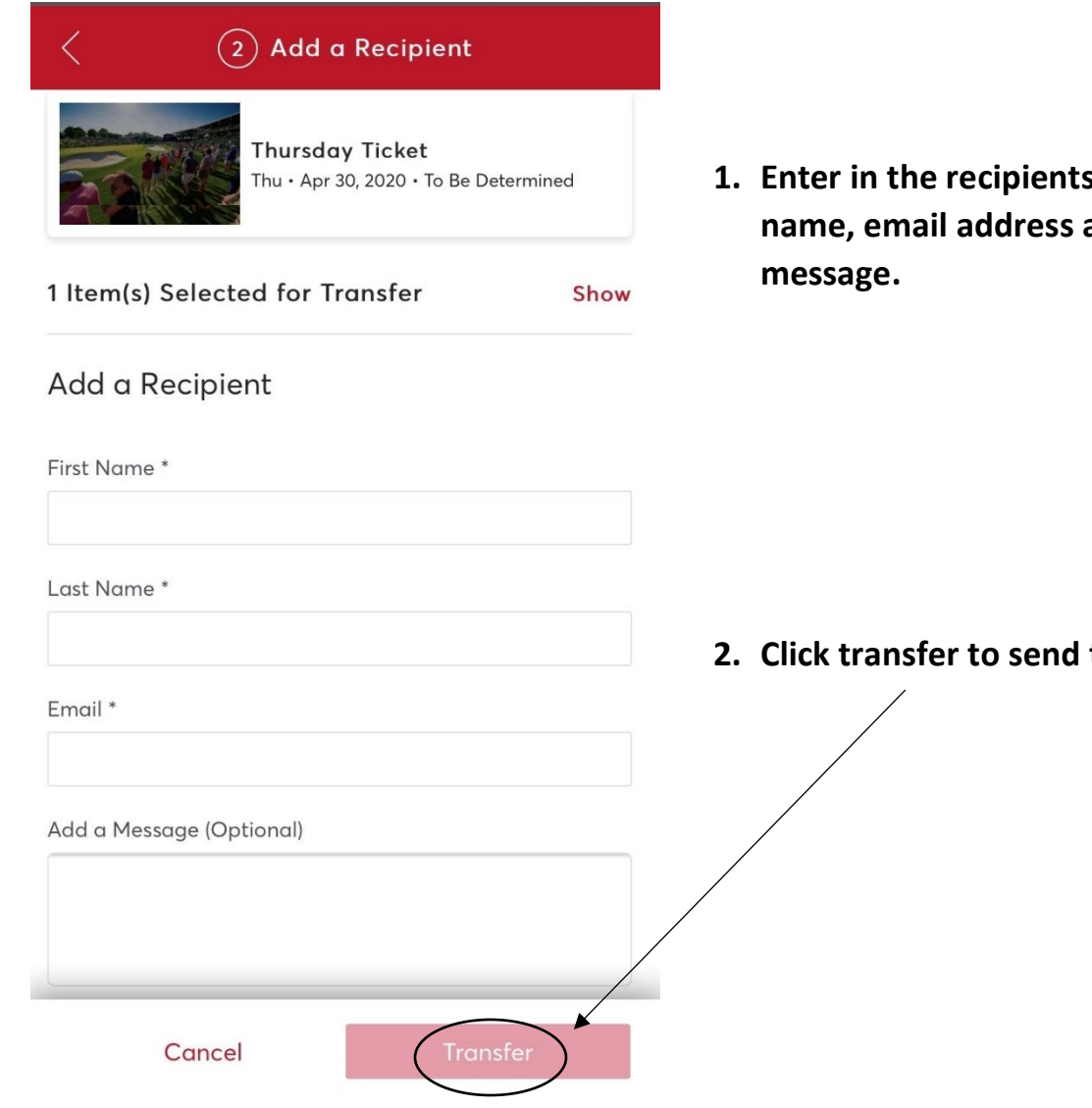

**1. Enter in the recipients first and last**  and optional

**z** the ticket.

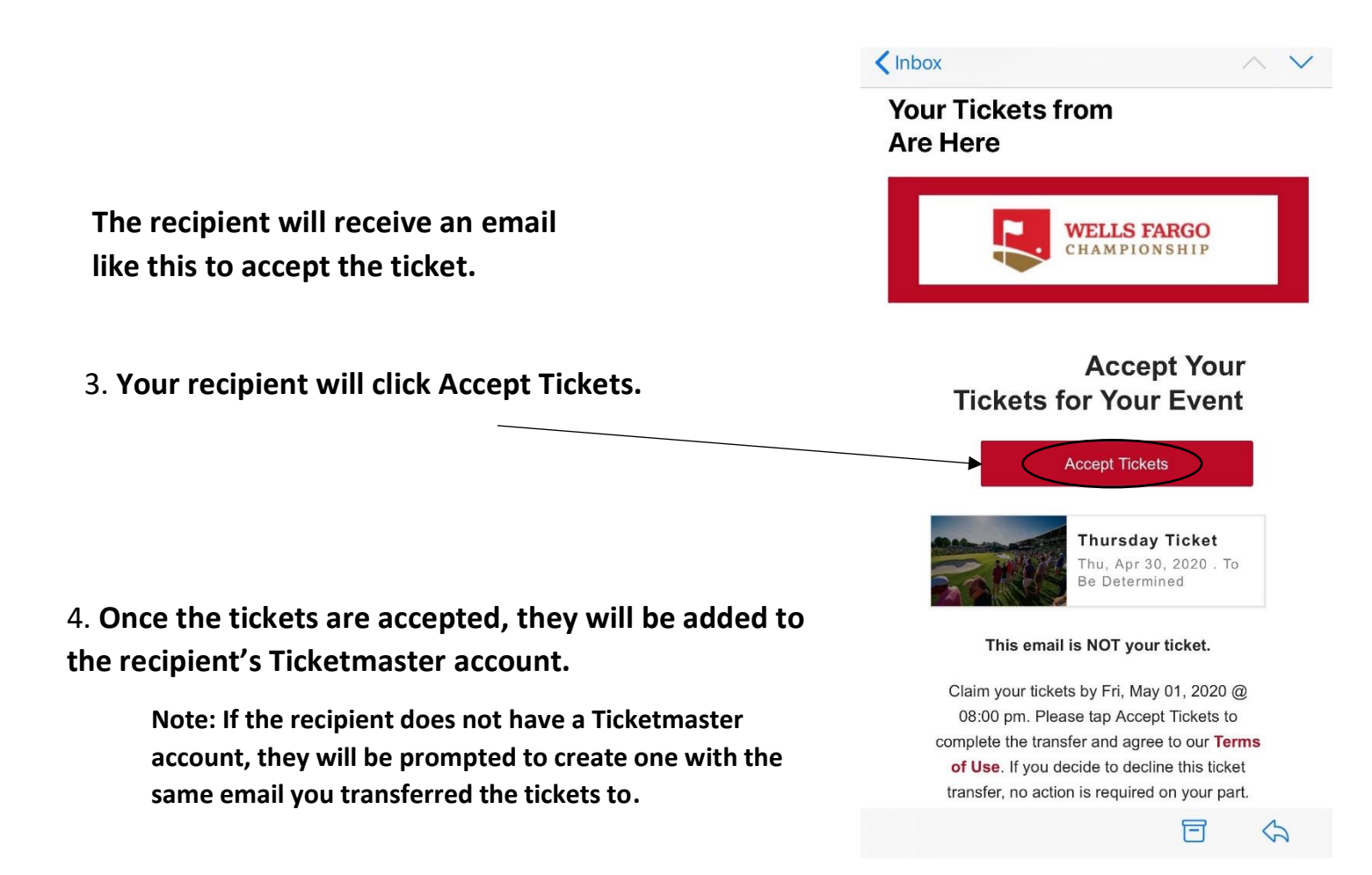

5. **You will receive a confirmation email once the tickets have been sent to the person you are transferring to.**

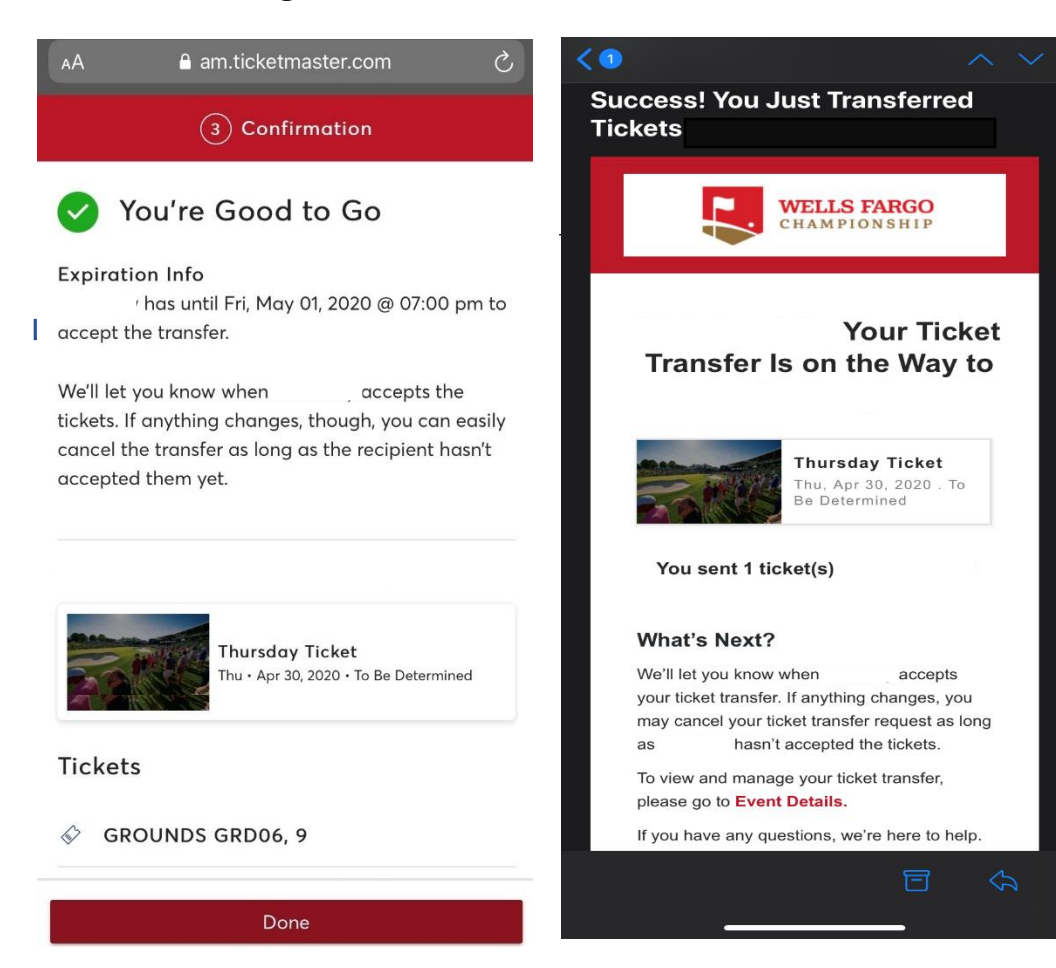

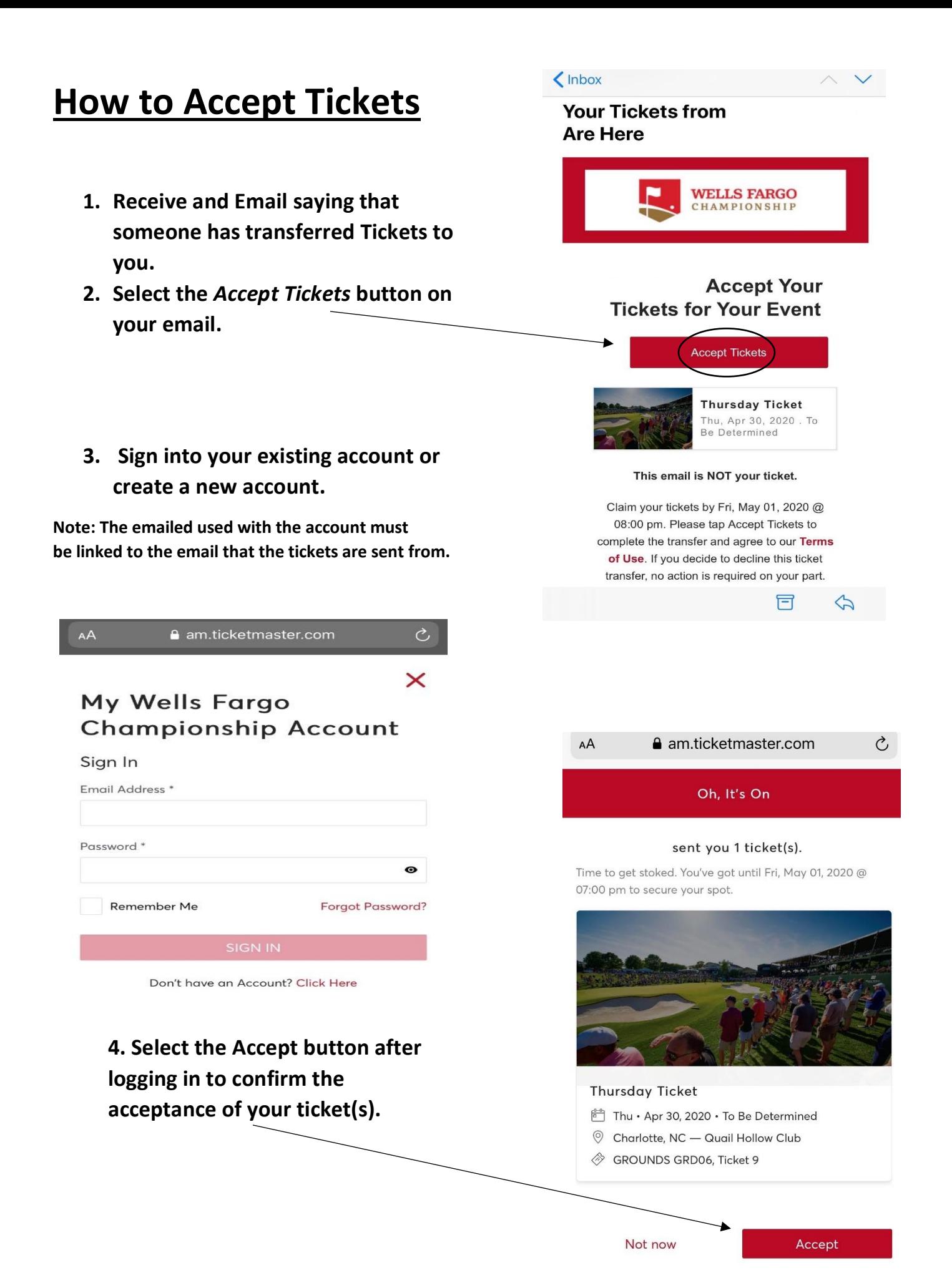